# Ma closse virtuelle

### Fin 2020 Flash n'est plus maintenu

L'accès à Ma Cl@sse virtuelle (VIA) ne sera plus possible avec Flash

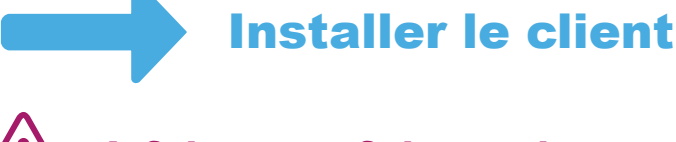

**A faire une fois seulement**

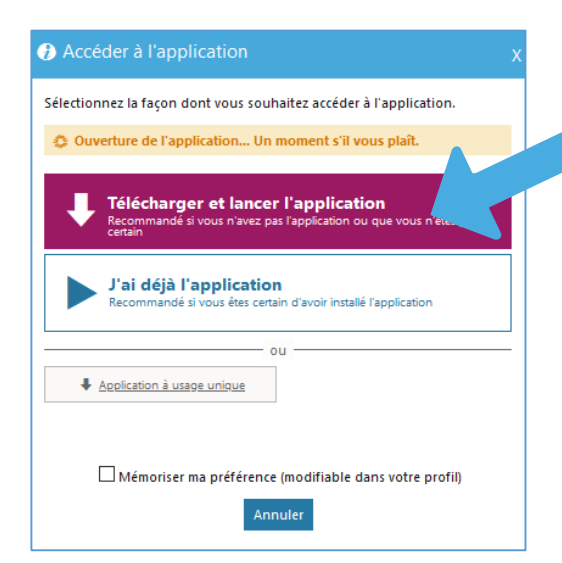

**Lors d'un accès à une activité, cliquer sur « Télécharger et lancer l'application »**

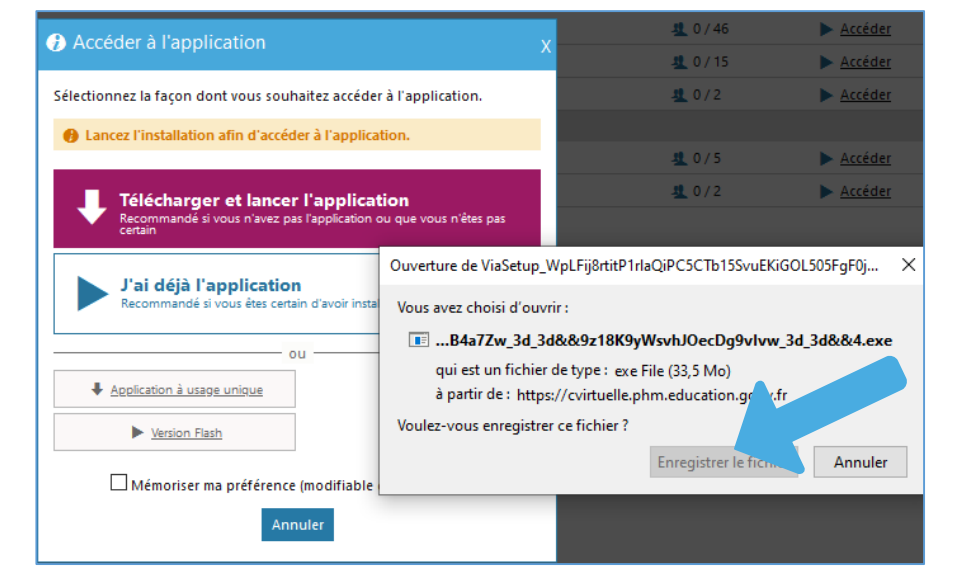

FO

**Enregistrer le fichier**

# Ma closse virtuelle

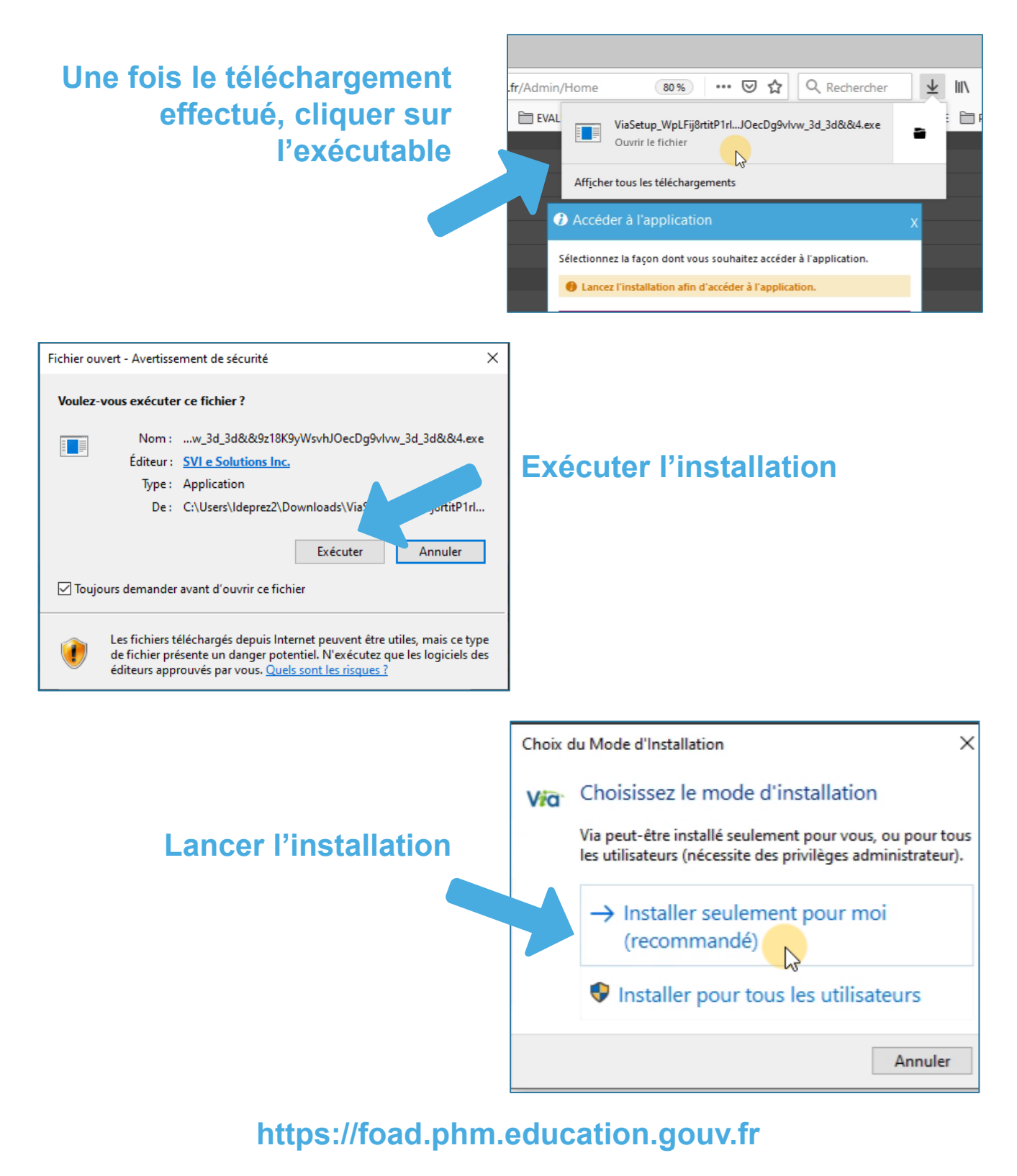

**Pole.foad@ac-toulouse.fr**

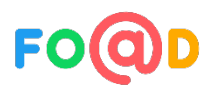

## Ma closse virtuelle

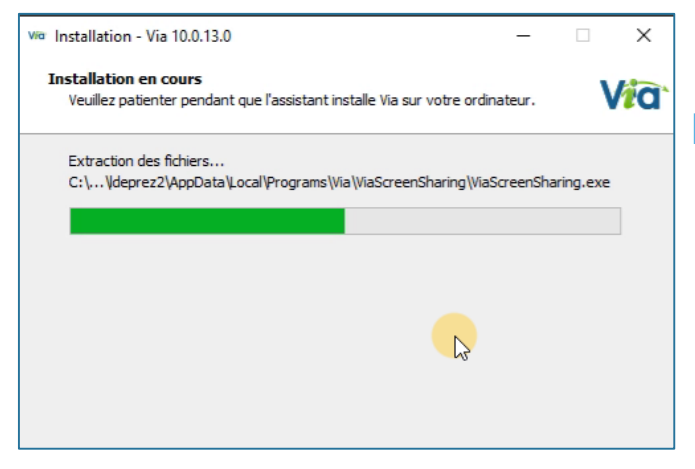

### **L'installation s'effectue**

#### **Le client accède à l'activité**

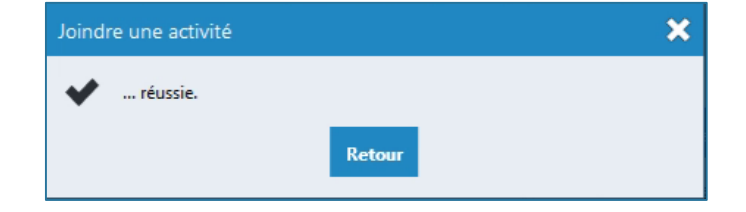

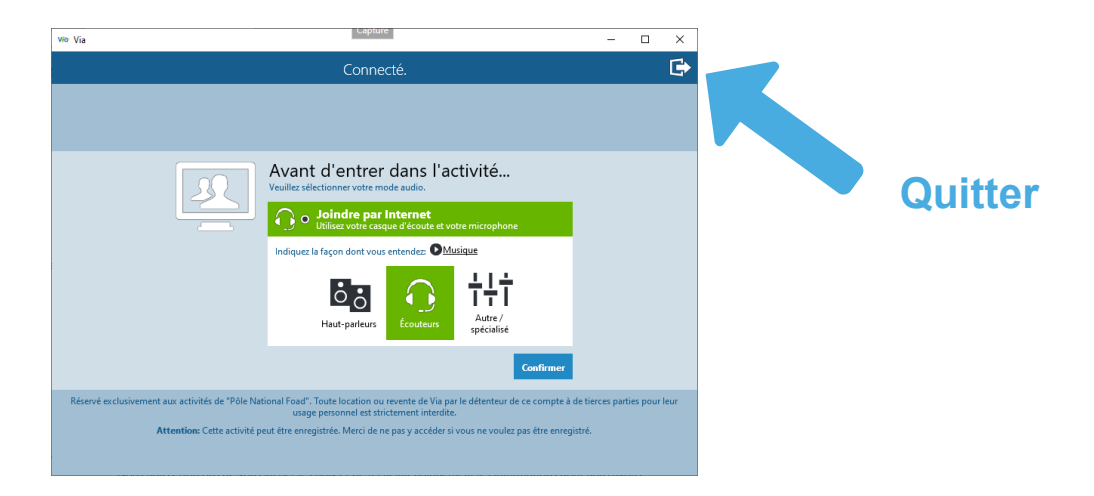

#### **https://foad.phm.education.gouv.fr**

**Pole.foad@ac-toulouse.fr**

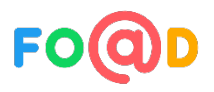

## Ma clesse virtuelle

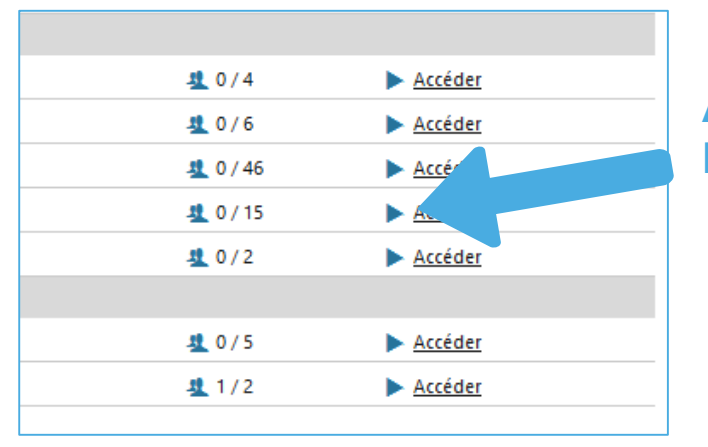

#### **Accéder de nouveau à l'activité**

#### Accéder à l'application

Sélectionnez la facon dont vous souhaitez accéder à l'application. A Il semble qu'il y ait un problème pour lancer l'application.

Vous pouvez la réinstaller ou bien choisir une autre méthode d'accès.

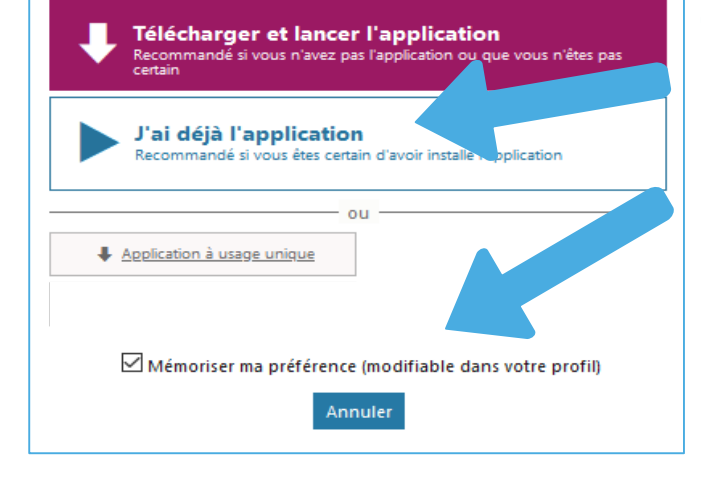

**Cocher ensuite « Mémoriser ma préférence » et choisir « J'ai déjà l'application »** 

#### **https://foad.phm.education.gouv.fr**

**Pole.foad@ac-toulouse.fr**

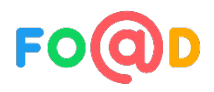